**• После создания заказа на кредит или рассрочку необходимо на стартовой странице сайта выбрать пункт «Статус заказа»**

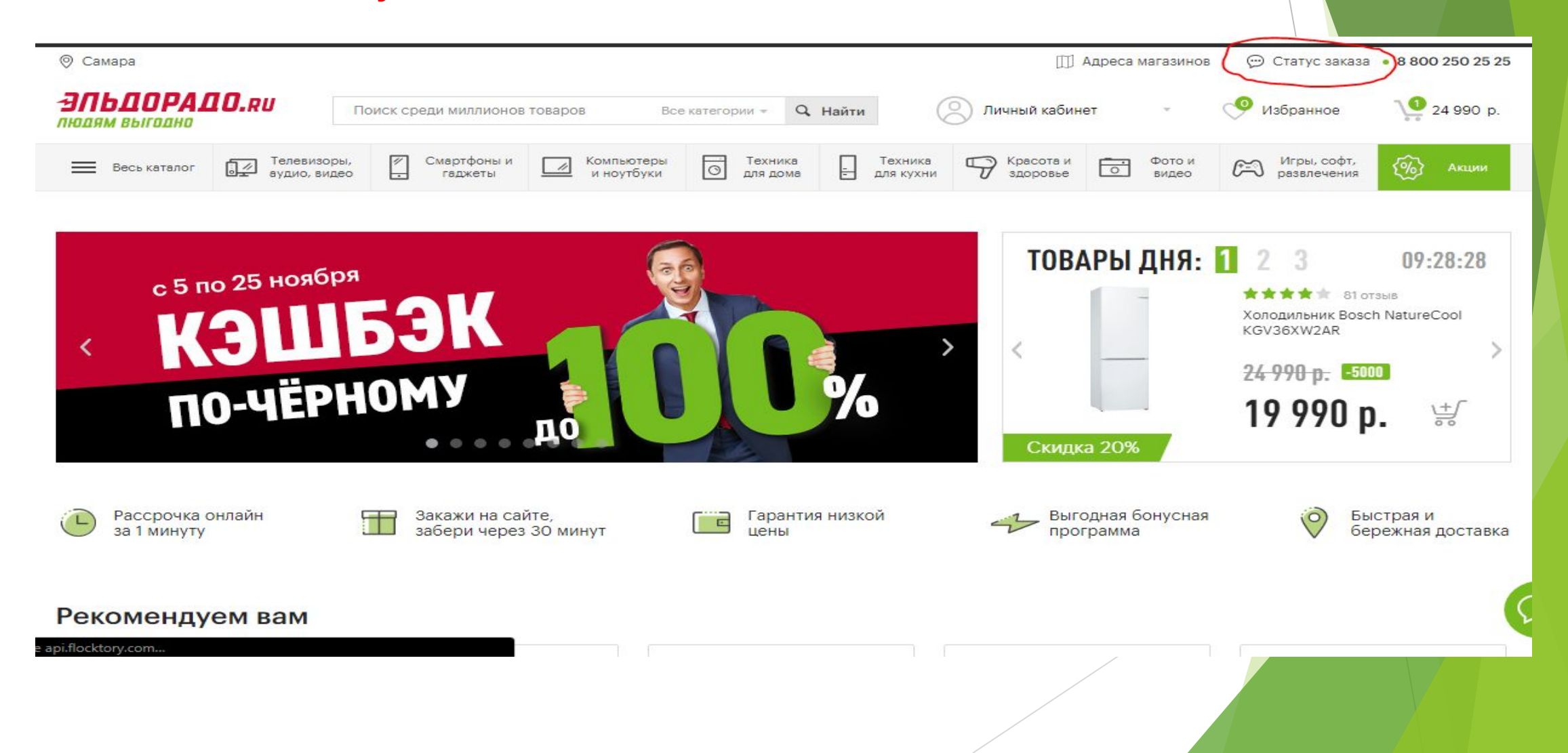

• Далее в сплывающем окне вносим номер заказа и номер телефона клиента, который указали при создании заказа. После нажимаем кнопку «Проверить заказ».

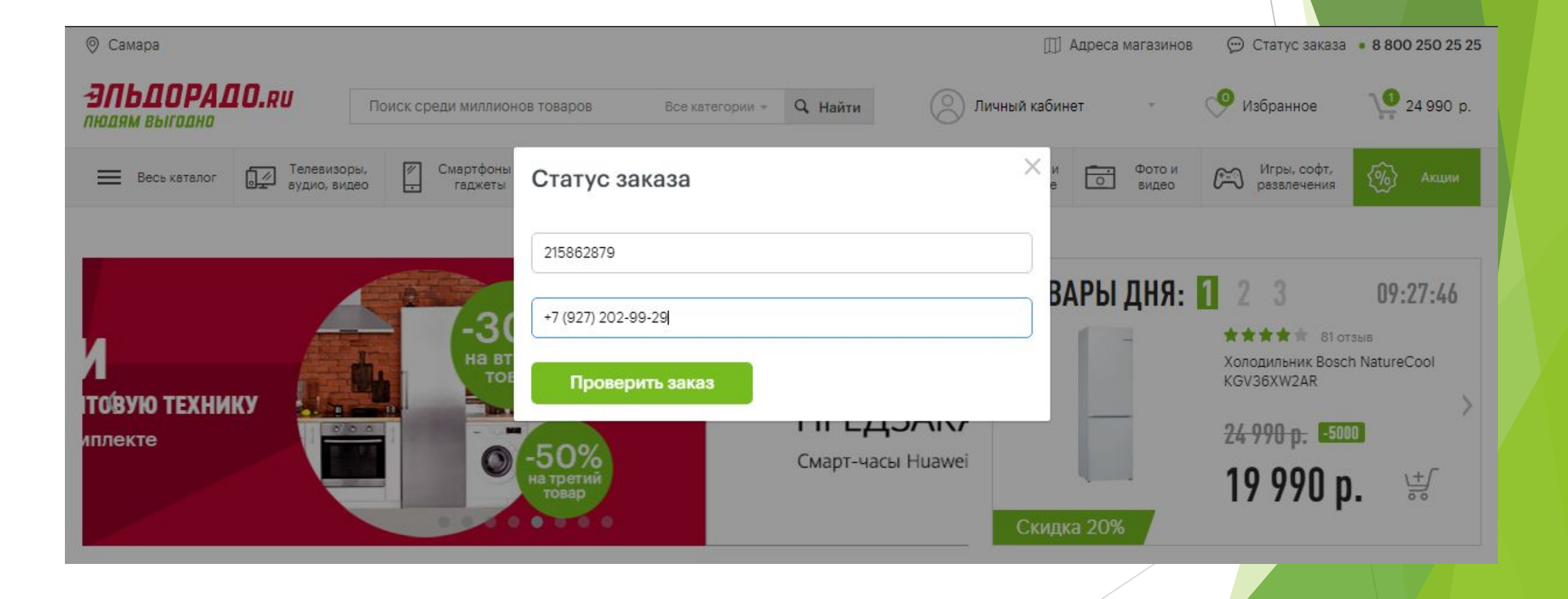

• Далее система отобразит краткое содержание заказа и появится кнопка « Заполнить кредитную заявку». После нажатия данной кнопки система переадресовывает нас на страницу брокера для заполнения самой заявки.

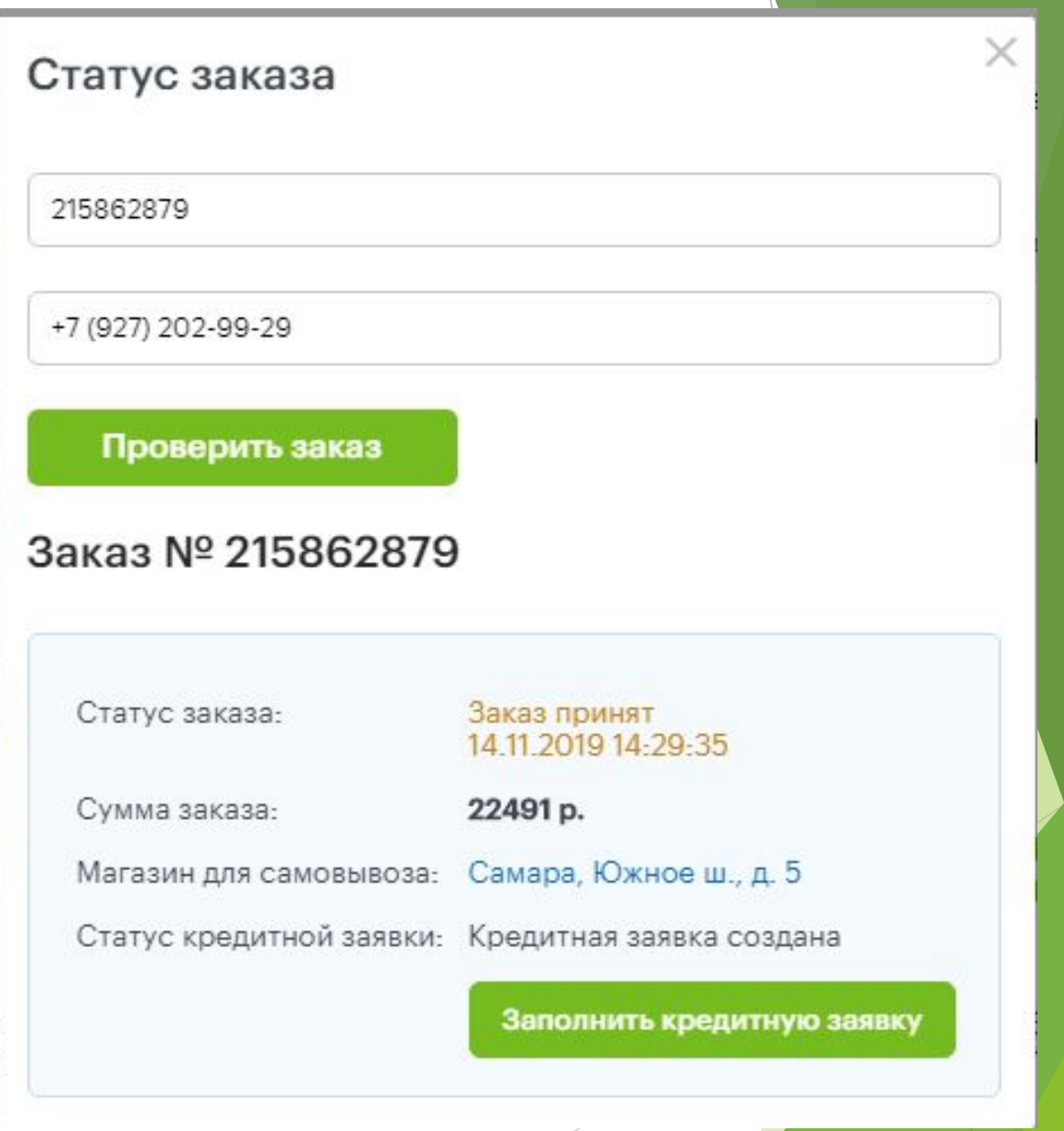

ВАЖНО!!! Первым что необходимо сделать на этой странице это <mark>«открыть подробный калькулятор» и</mark> убрать галочки со всех доп. страховок, которые включены автоматически (если после этого сменить период кредитования, то данные услуги подключаются обратно автоматически. Чтобы отключить их повторно требуется вновь зайти в калькулятор банка). Далее необходимо уточнить на какой срок нужен кредит/рассрочка (в рамках которые выставляет система)

- По данному примеру срок заявки может быть от 3х до 36 месяцев. Данные сроки могут меняться по усмотрению банков, с которыми работает брокер.
- После снятия страховок и выбора срока кредита/ рассрочки нажимаем кнопку «Сохранить».
- Следом необходимо внести серию и номер паспорта клиента. После чего нужно будет уточнить код подтверждения у клиента, который придет ему в режиме онлайн от брокера. Вводим полученный код и нажимаем

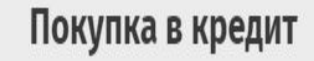

- Укажите паспортные данные и подтвердите телефон
- 2 Заполните анкету и получите решение онлайн
- Подпишите договор и получите свой заказ

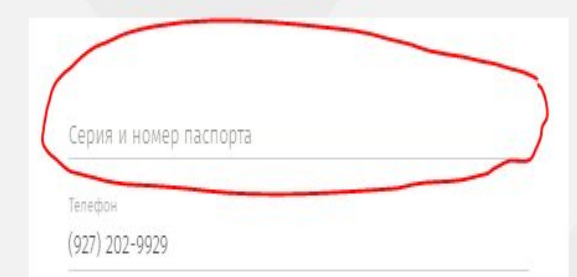

Нажмите на «Заполнить анкету» и на Ваш телефон будет отправлен код для согласия с условиями обработки персональных данных

Заполнить анкету и получить решения

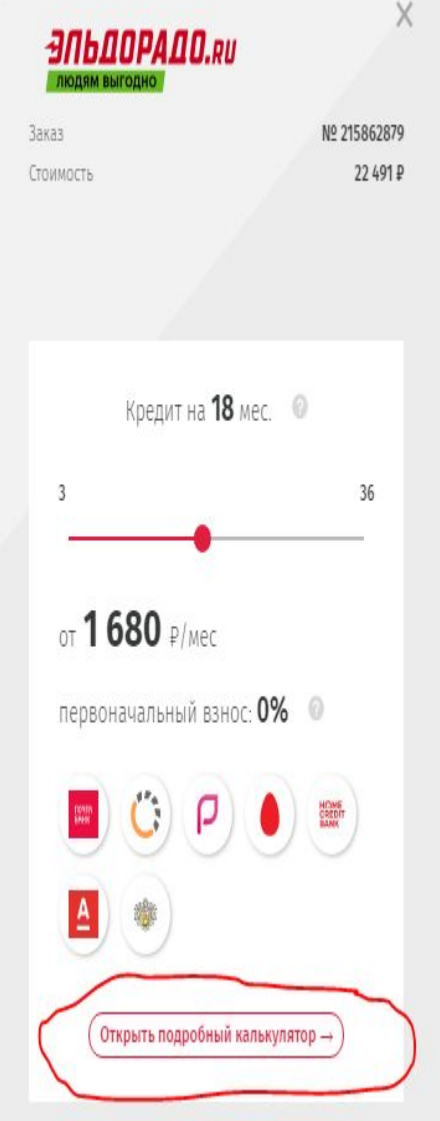

- ► В данной анкете в первую очередь вносим паспортные данные СТРОГО как указано в документе у клиента!
- ► ВАЖНО!!! Необходимо объяснить клиенту , что данные нужно вносить «под копирку» как паспорте с сохранением всех знаков препинания

.

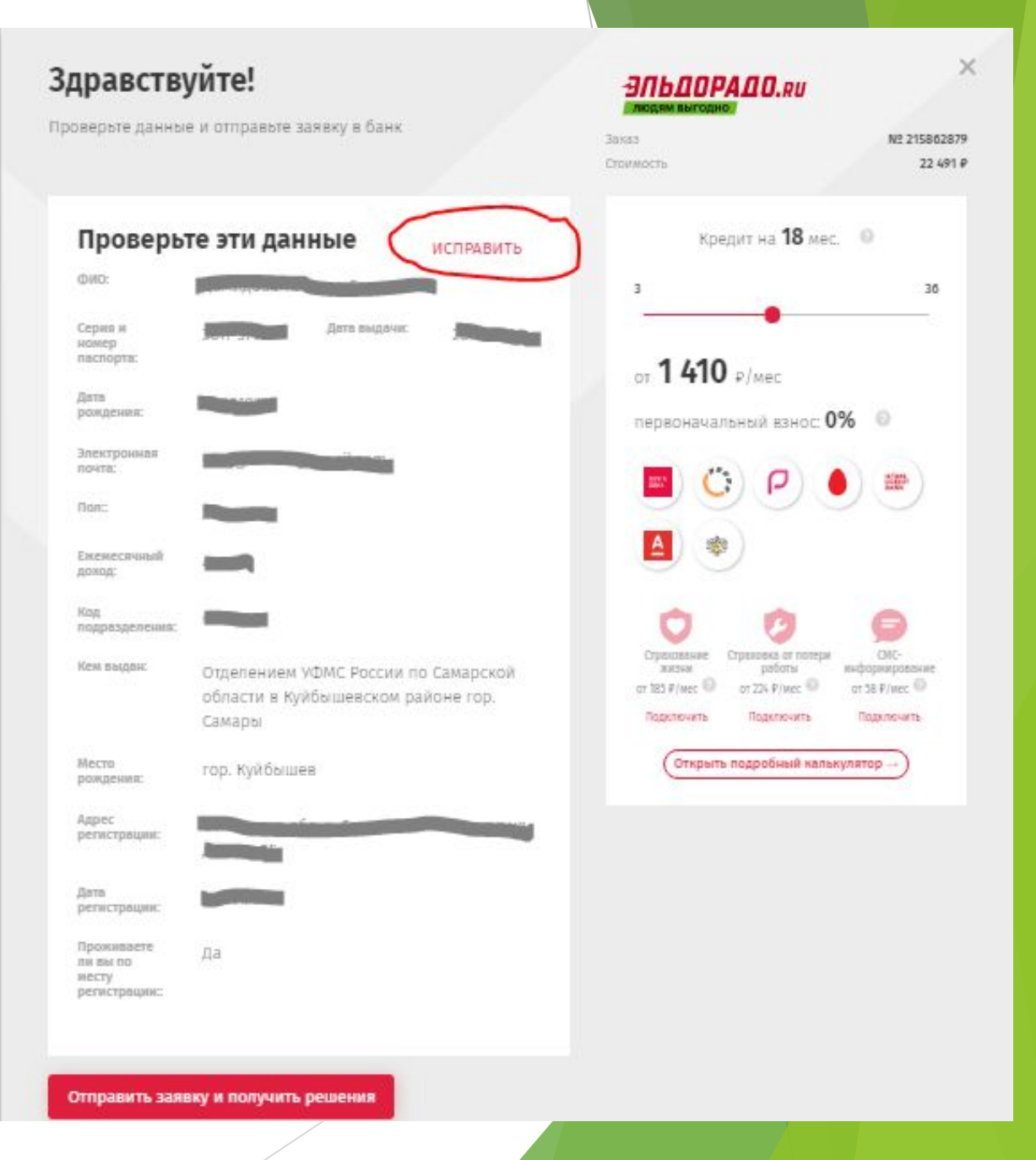

- ► По окончанию заполнения ОБЯЗАТЕЛЬНО нужно проверить все данные и только после этого нажать кнопку «Отправить заявку и получить решение». Пока заявка будет находиться на первой стадии рассмотрения , система предлагает внести дополнительные данные :
- ► Тип недвижимости по месту проживания
- ► Семейное положение
- ► Количество детей
- ► Данные об образовании клиента
- ► Социальный статус ( для выбора необходимо озвучить выпадающий список )
- ► Среднемесячные расходы
- ► Кодовое слово (ОБЯЗАТЕЛЬНО СВЕРЯЕМ ПОСЛЕ ВНЕСЕНИЯ)

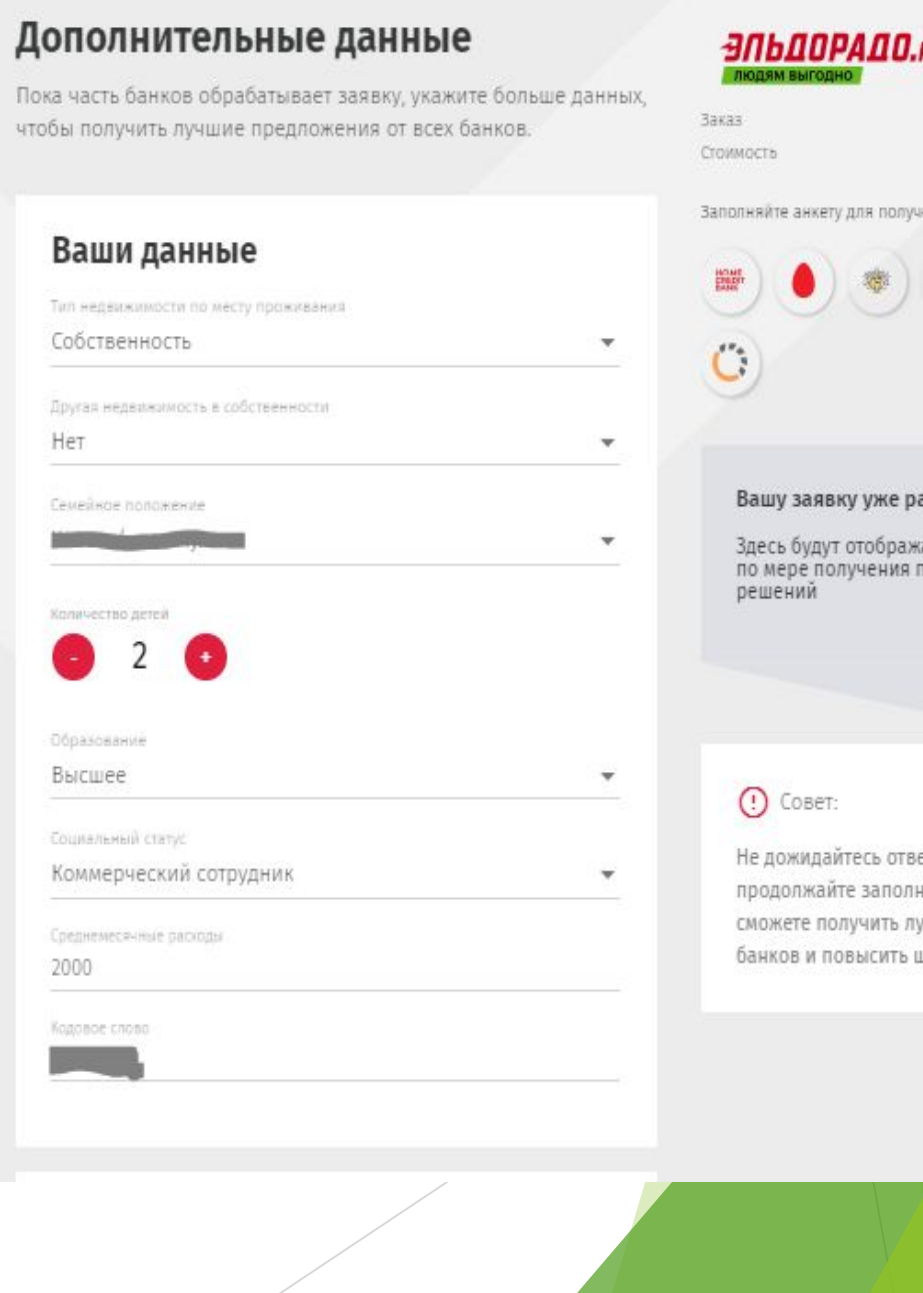

## 3Nb00PA00.au

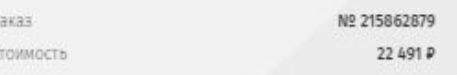

 $\times$ 

Заполняйте анкету для получения решений от:

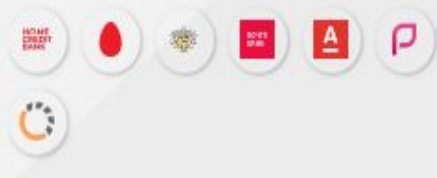

## Вашу заявку уже рассматривают

Здесь будут отображаться предложения по мере получения положительных

Не дожидайтесь ответа от банков, а продолжайте заполнять анкету. Так вы сможете получить лучшие предолжения банков и повысить шансы на одобрение. ► После внесения дополнительных данных переходим к заполнению сведений о работе, сверяя с клиентом каждый пункт

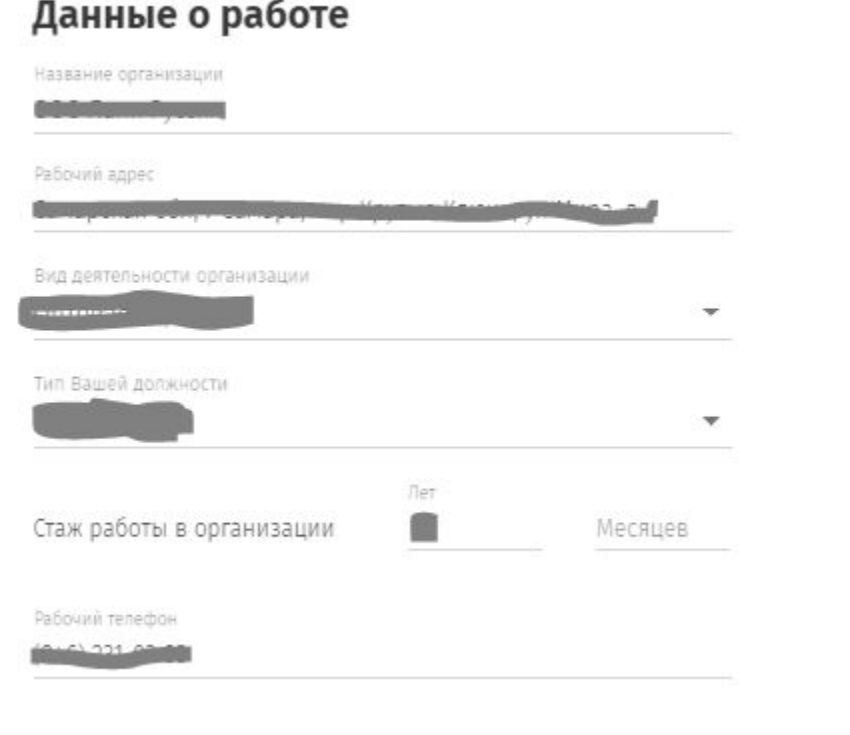

• Далее вносим данные по дополнительному контакту клиента. Таковыми могут являться супруг/супруга , близкие родственники, друзья и коллеги. Закончим заполнение всех форм делаем контрольную <u>с</u>верку данных ́и нажимаем кнопку « Получить » больше решений» и ожидаем результат.

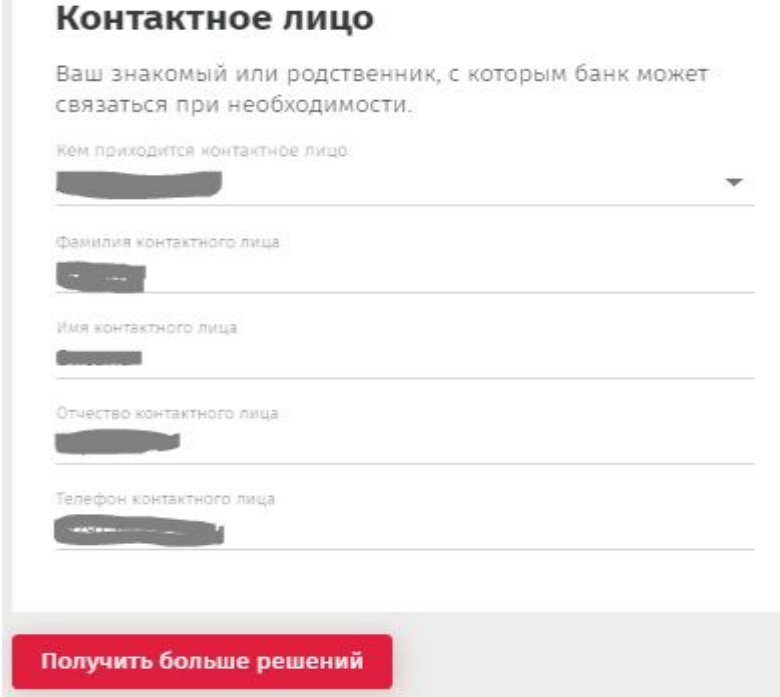

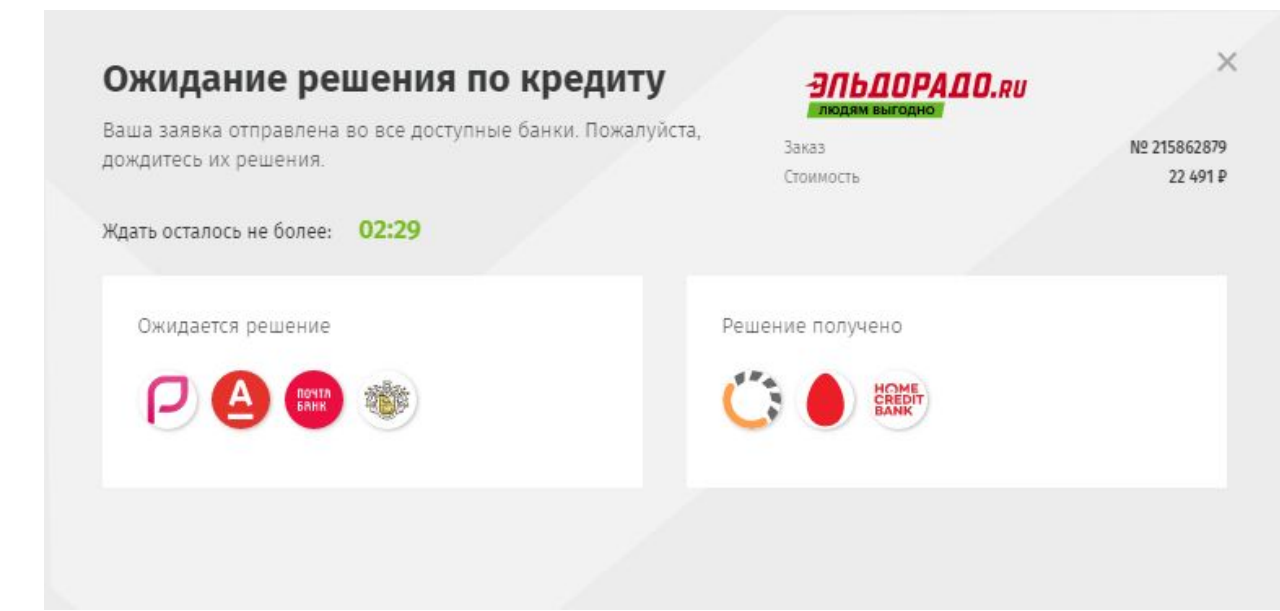

- В случае одобрения появиться список банков, которые одобрили заявку.
- ► Необходимо озвучить данный список клиенту и суммы платежей от каждого банка.
- ► Получив решение от клиента необходимо нажать кнопку «Выбрать» на против нужного банка.

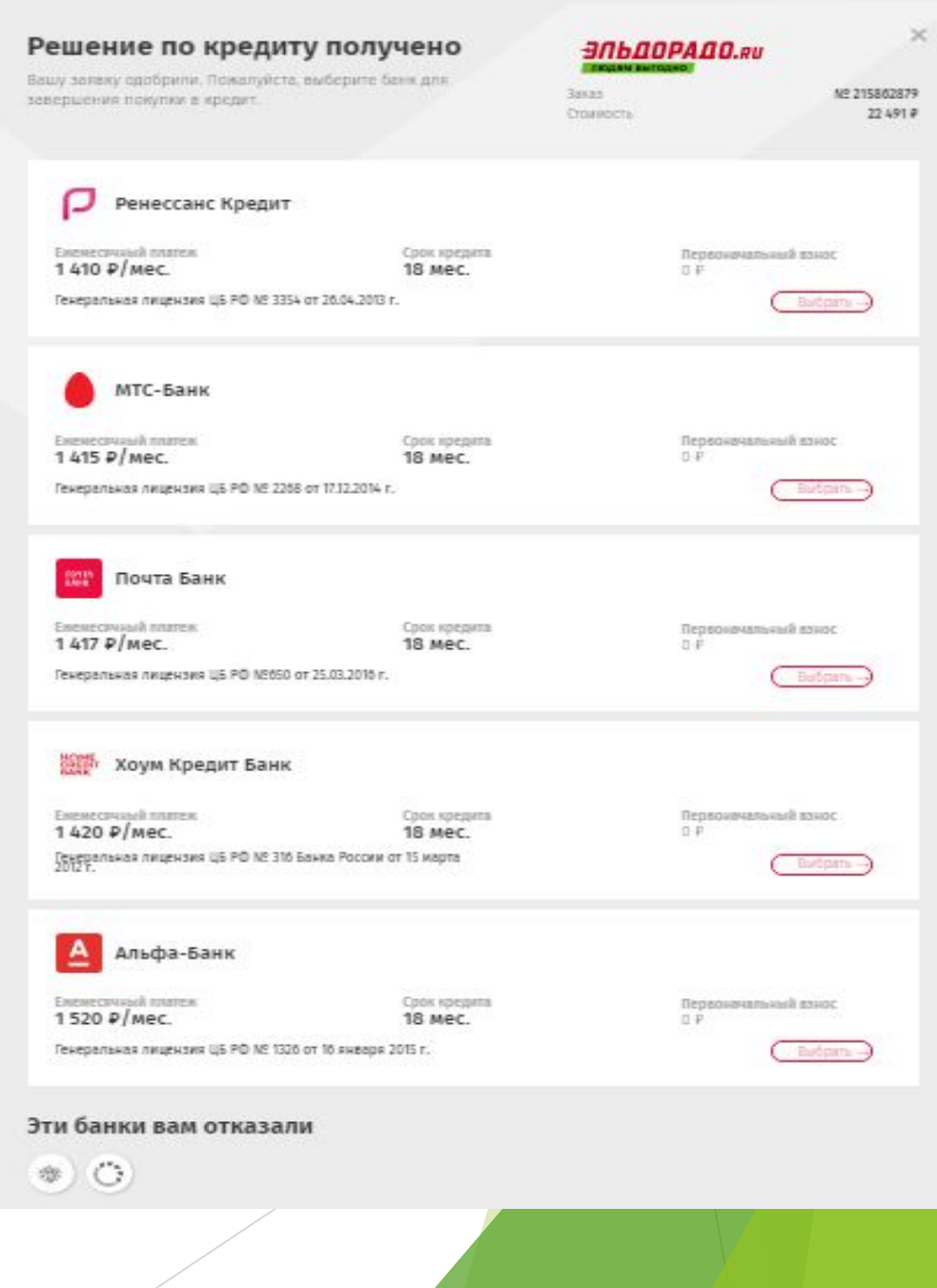

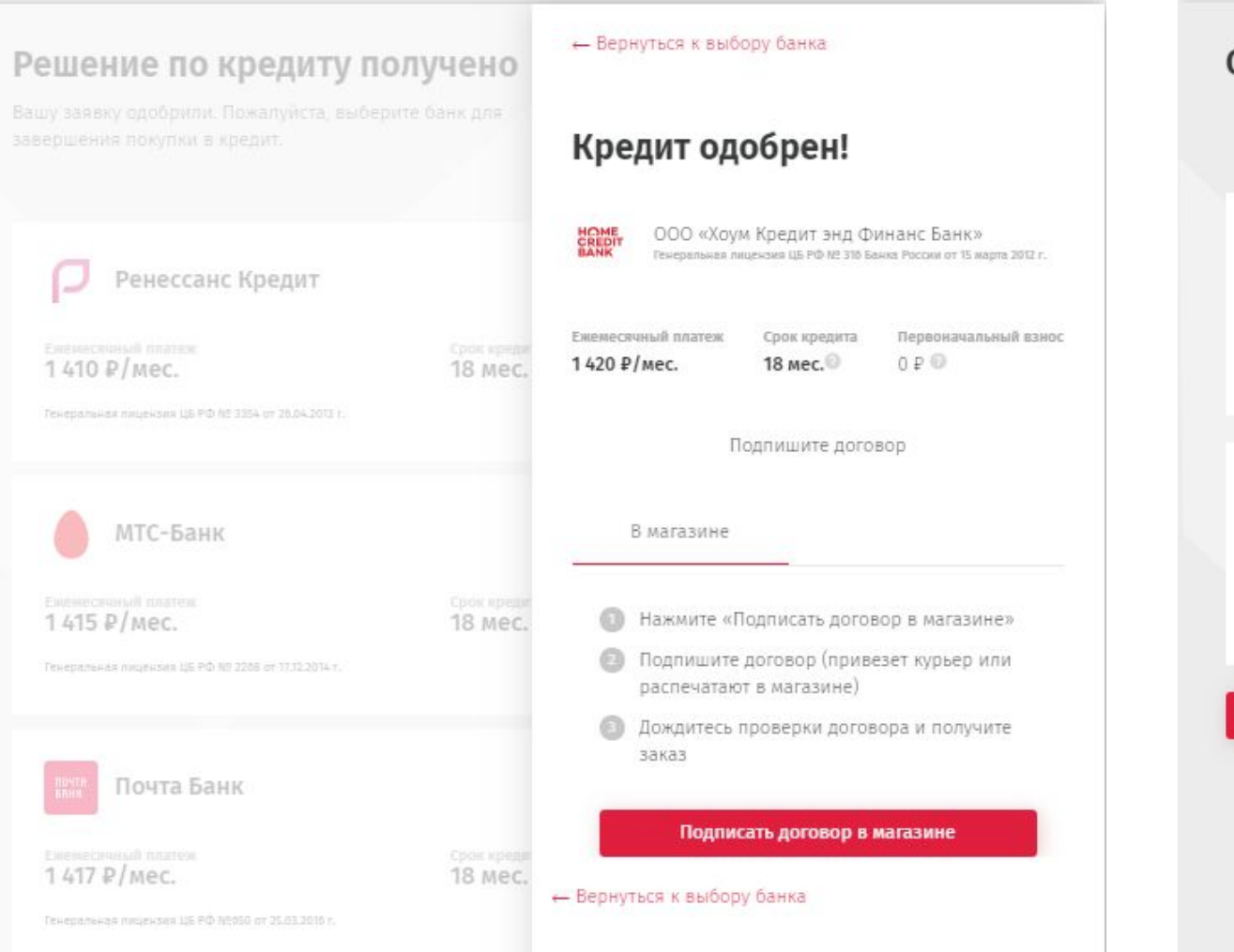

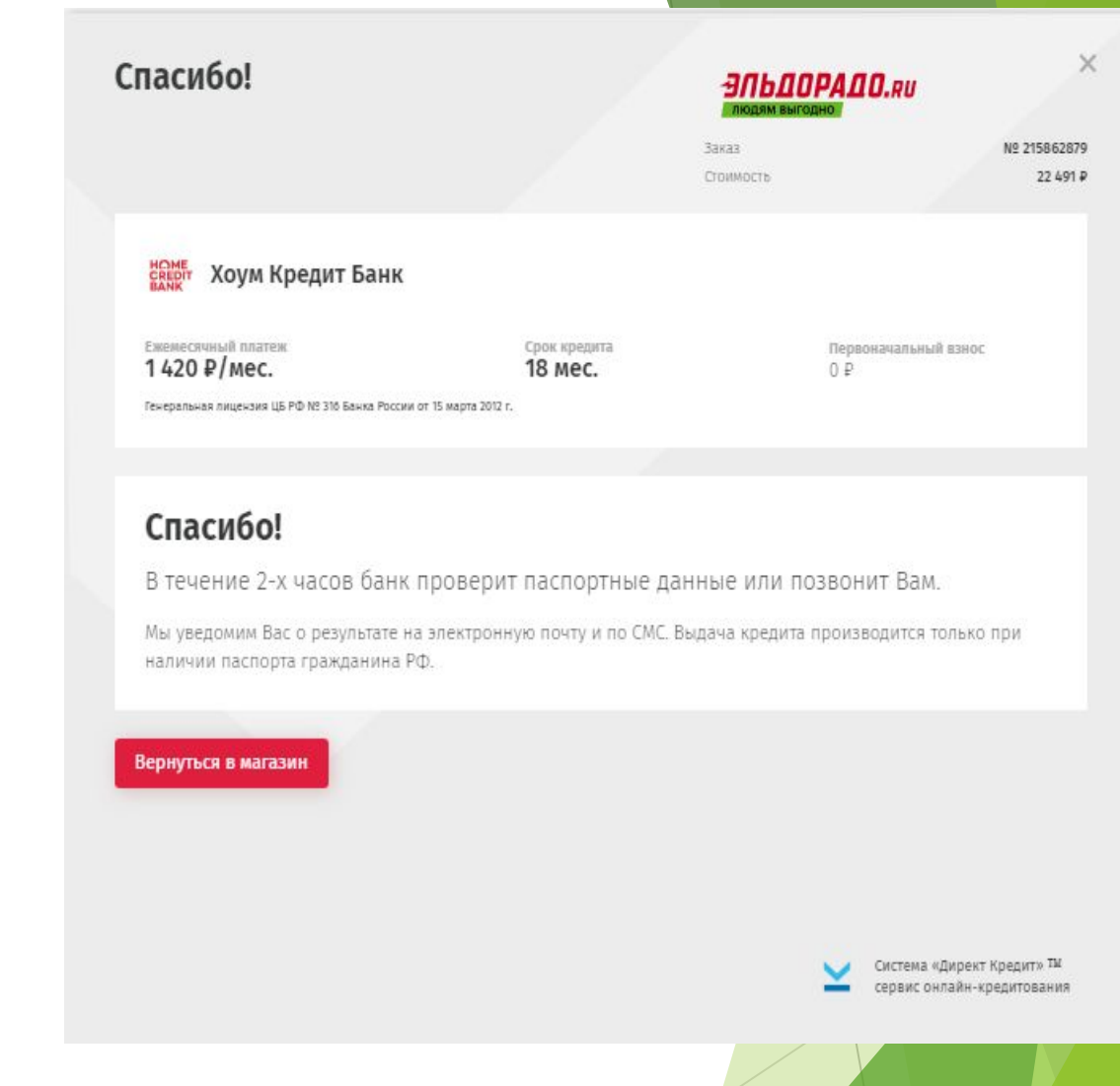

► Ориентируем клиента на смс о готовности заказа для его получения , также нужно напомнить чтобы клиент взял с собой паспорт.